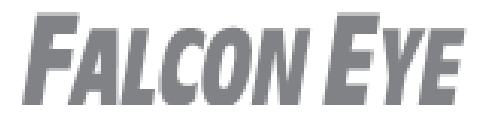

# **Инструкция по эксплуатации видеодомофон модель FE-70w**

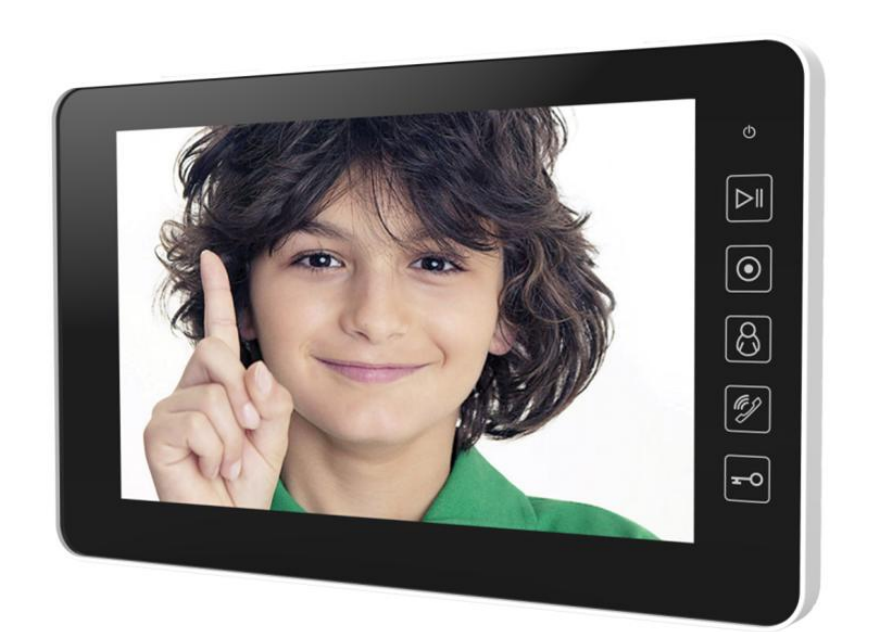

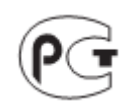

# Оглавление

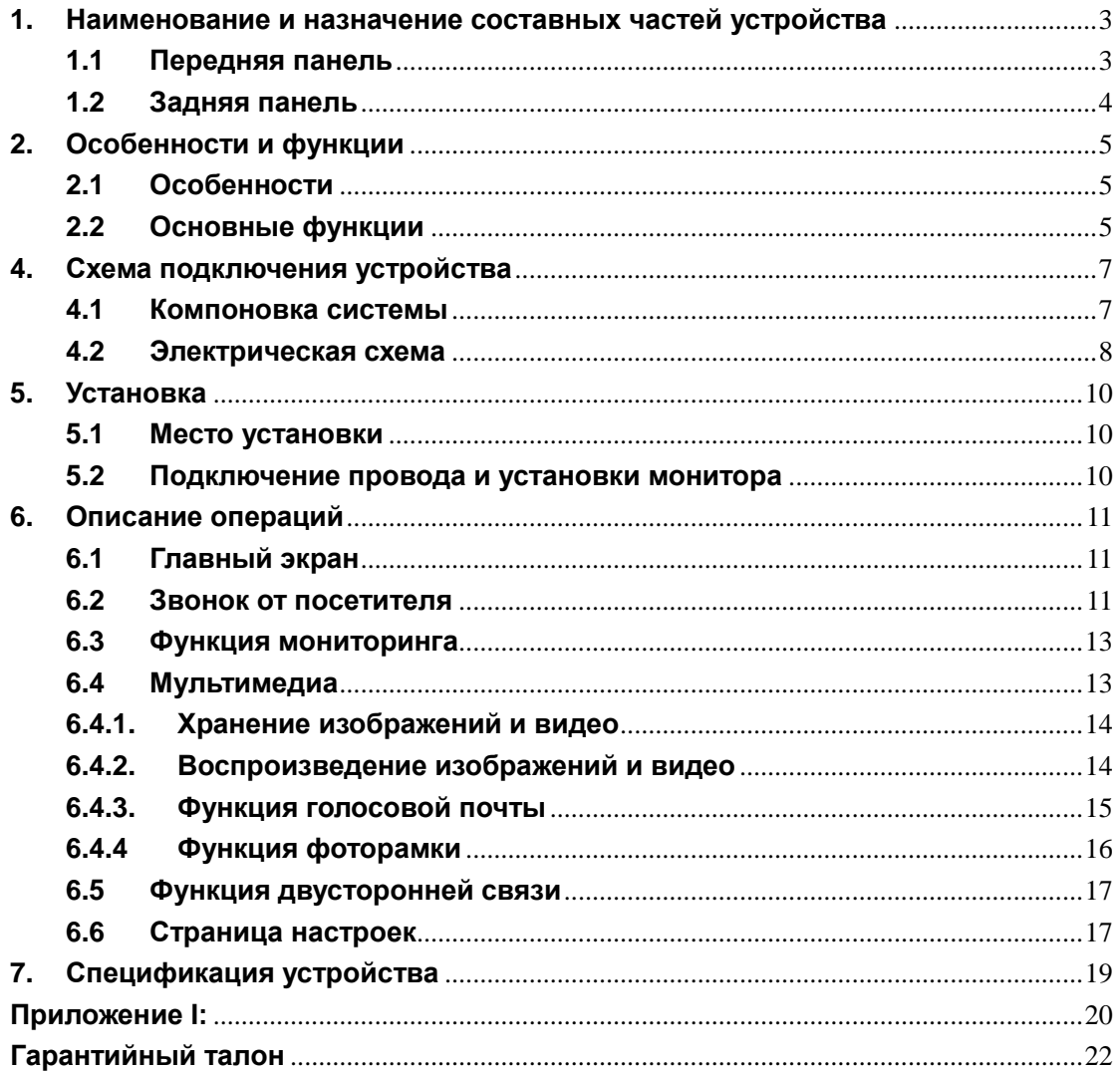

# **Предупреждения и предостережения**

Для предотвращения опасных ситуаций и нанесения вреда имуществу, пожалуйста, убедитесь в том, что соблюдены все инструкции.

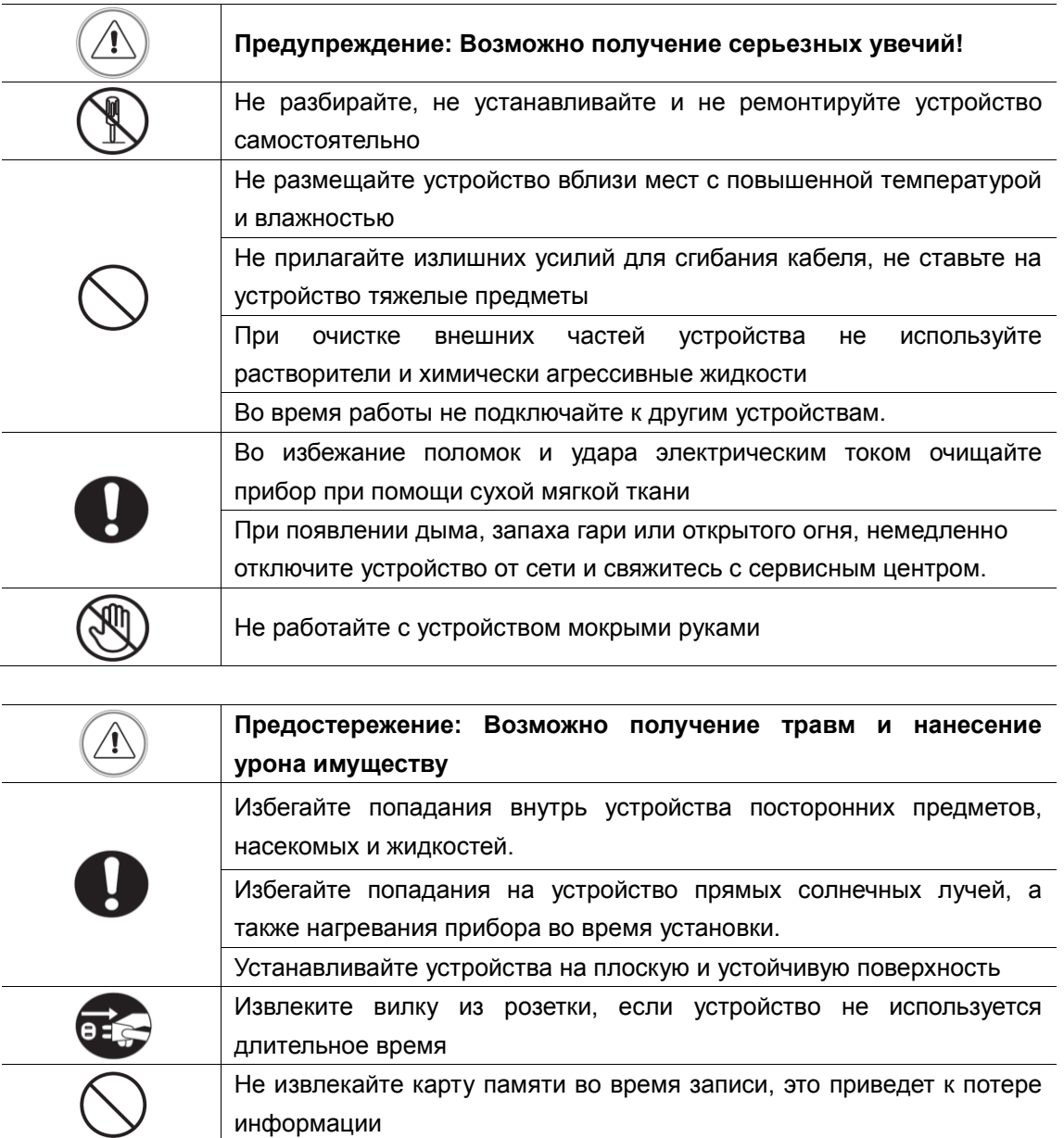

# **1. Наименование и назначение составных частей**

# **устройства**

# **1.1 Передняя панель**

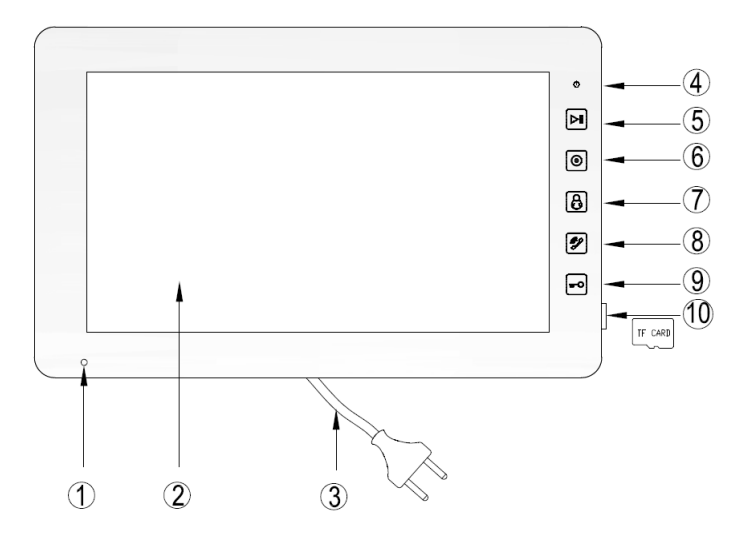

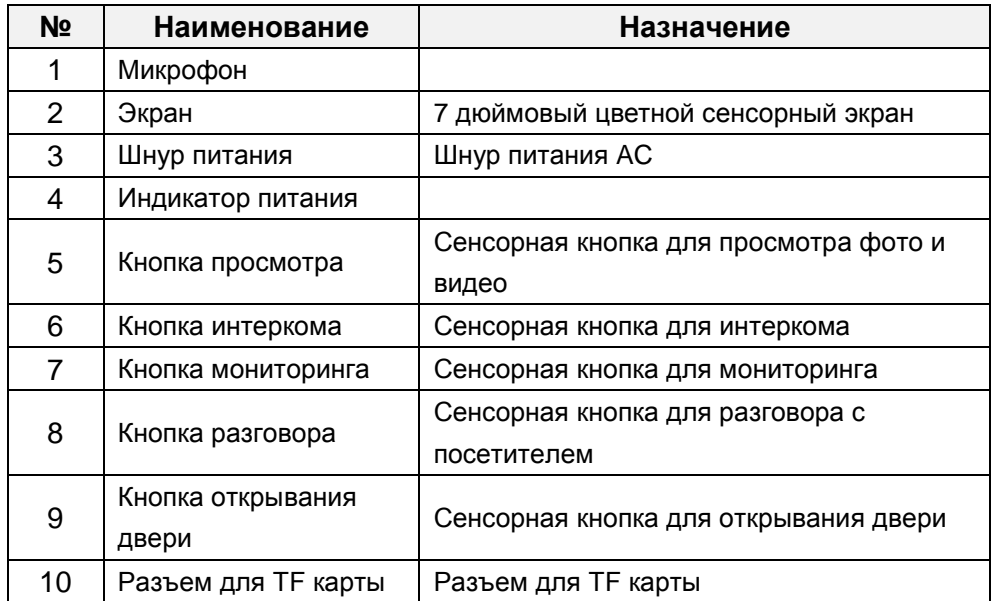

### **1.2 Задняя панель**

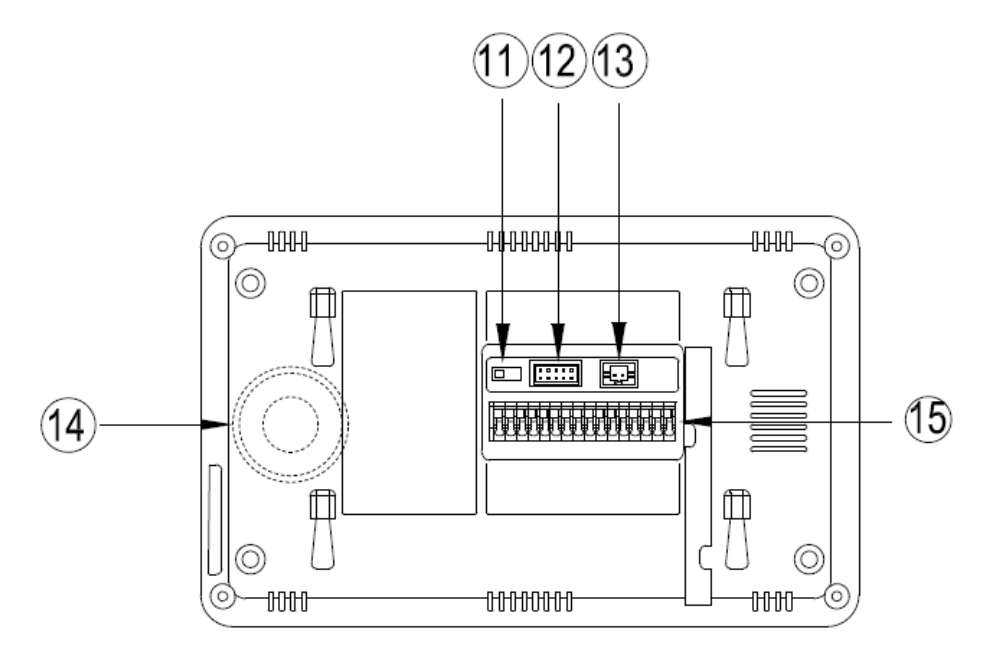

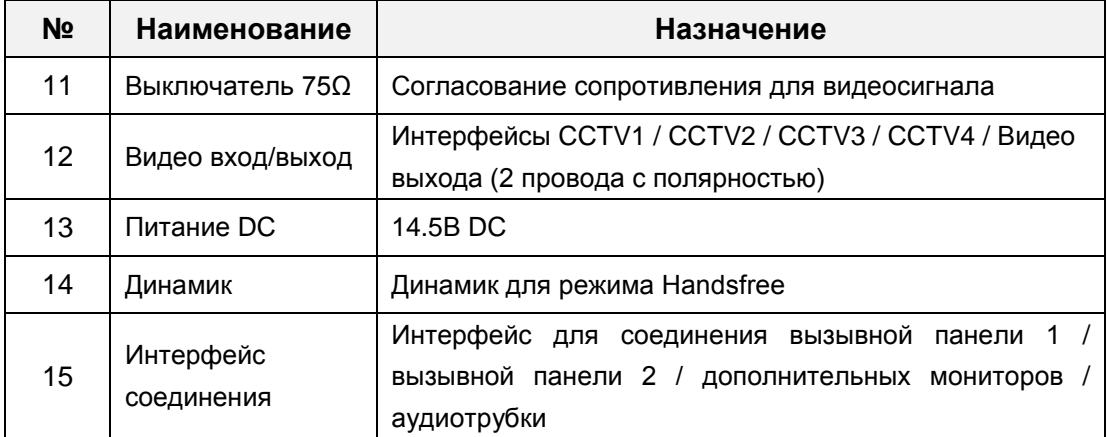

## **2. Особенности и функции**

#### **2.1 Особенности**

- Цветной сенсорный 7" экран, разрешение:800(RGB)\*480
- **Пользовательский интерфейс в стиле Windows 8**
- Максимальное подключение: 2 вызывной панели, 4 камеры видеонаблюдения, 3 дополнительного монитора, 1 аудиотрубка и 1 видео выход
- Встроенная память: 100 изображений
- Поддержка хранения TF карты:1024 изображений, 128 видео-аудио клипов
- 16 мелодий для каждой вызывной панели
- Поддержка обнаружения движения
- Оставить голосовое сообщение для семьи и посетителей
- Поддержка адресной системы интеркома и радиовещания
- Поддержка цифровой фоторамки

#### **2.2 Основные функции**

- Мониторинг и разговор с посетителями
- Дистанционное открывание двери
- **ИСТОЧНИК ПИТАНИЯ: AC/DC**
- Поддержка много языков
- Функция "Не беспокоить"
- Показ даты и времени
- Настенный накладной монтаж

# **3. Комплектация**

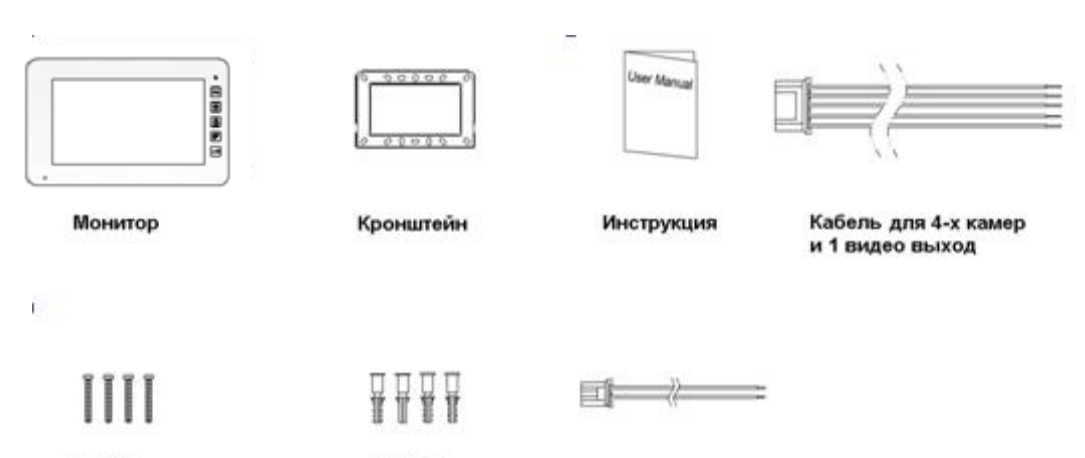

**М4Х35мм** Шурупы

Ф8Х35мм Пластиковые дюбеля

Кабель для блока питания

### **4. Схема подключения устройства**

#### **4.1 Компоновка системы**

Имеется два режима подключения камеры видеонаблюдения.

#### **Режим 1**

Каждый монитор подключается к своим видеокамерам, и может контролировать только подключенные видеокамеры.(Дополнительные ≤ 3)

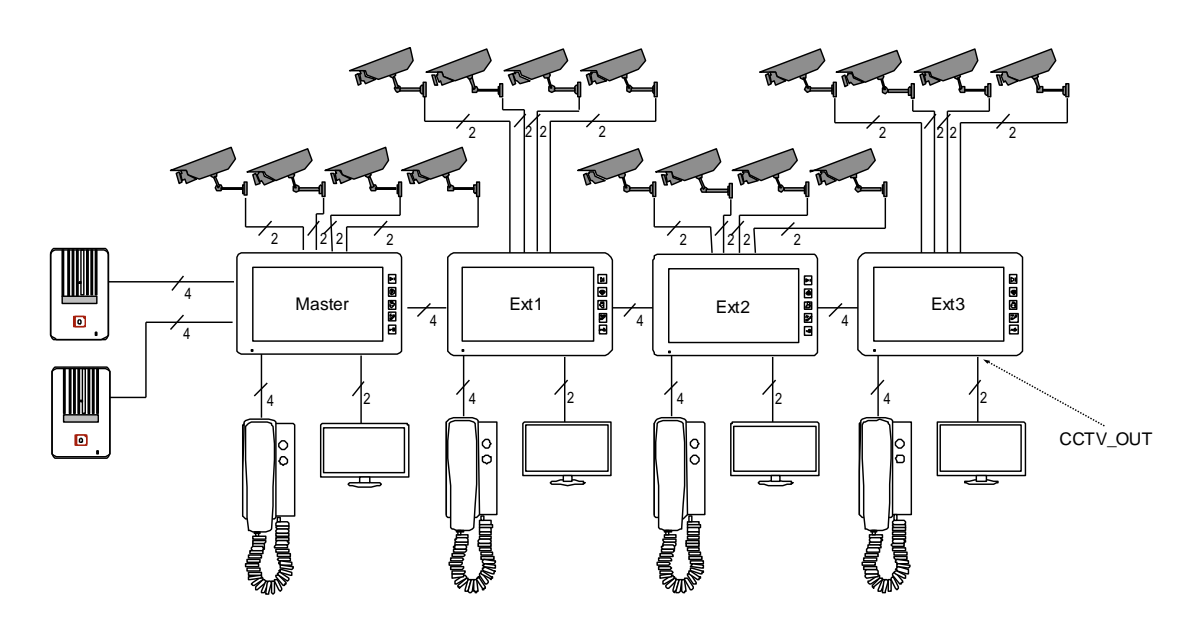

#### **Режим 2**

Только мастер-монитор может подключаться к видеокамерам, и дополнительные мониторы получают видео от мастера. Дополнительные мониторы могут контролировать видеокамеры после посылки просьбы к мастер-монитору. Только один монитор может контролировать видеокамеры одновременно.

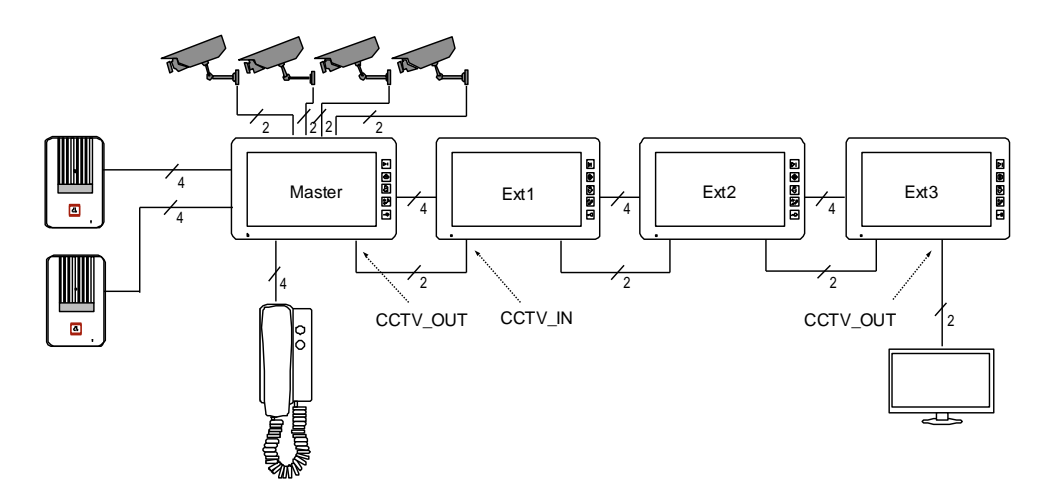

#### **4.2 Электрическая схема**

Пожалуйста, при подключении соблюдайте полярность.

Схема подключения с одним монитором

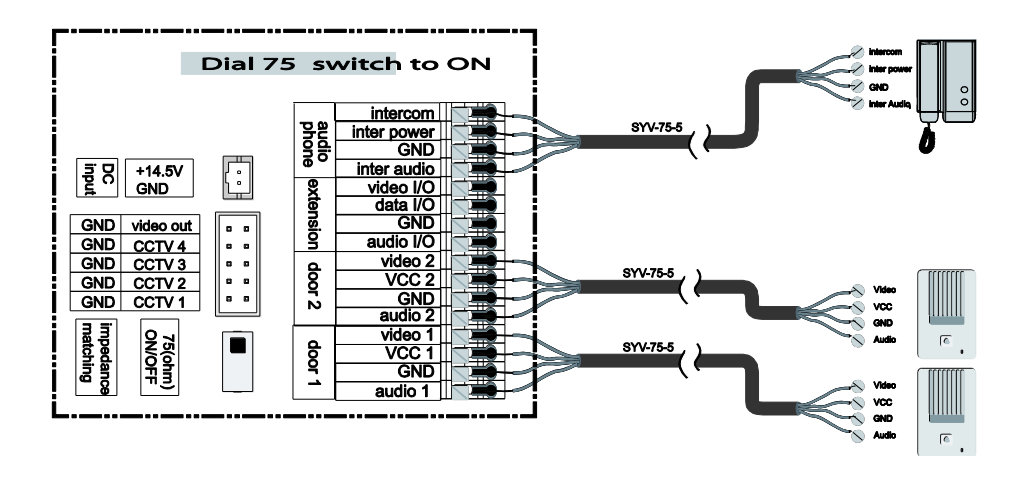

Схема подключения с мастер-монитором и дополнительными мониторами

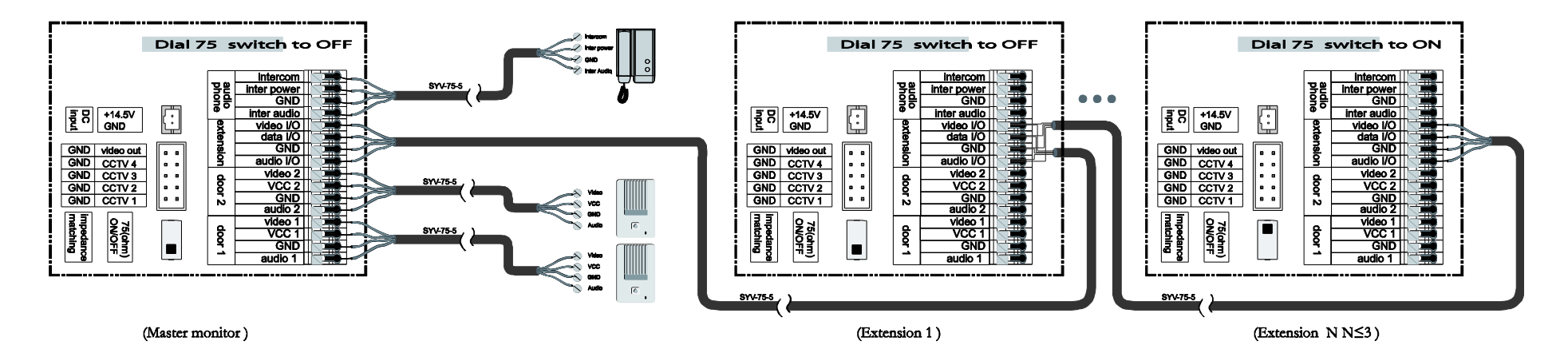

#### • Режим подключения к видеокамерам 1

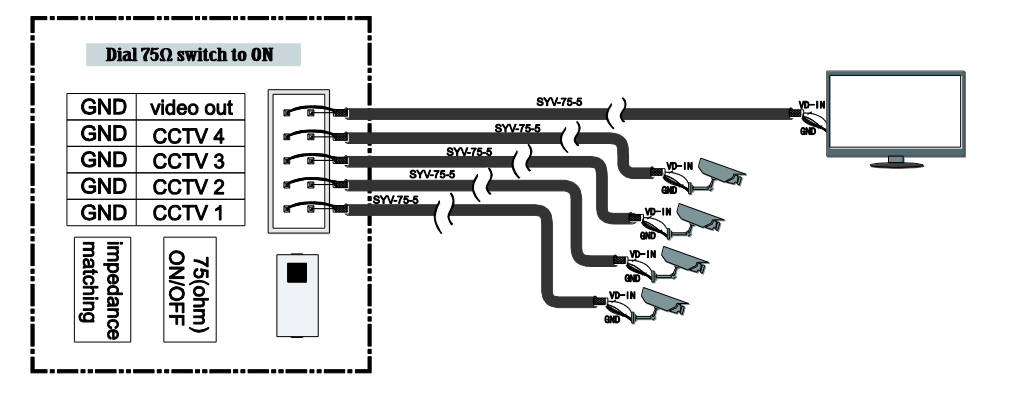

Каждый монитор подключается к своим видеокамерам, и может контролировать только подключенные видеокамеры.

• Режим подключения к видеокамерам 2

Только мастер может подключаться к видеокамерам, и дополнительные мониторы получают видео от мастера. Дополнительные мониторы могут контролировать видеокамеры после посылки просьбы к мастеру. Только один монитор может контролировать видеокамеры одновременно.

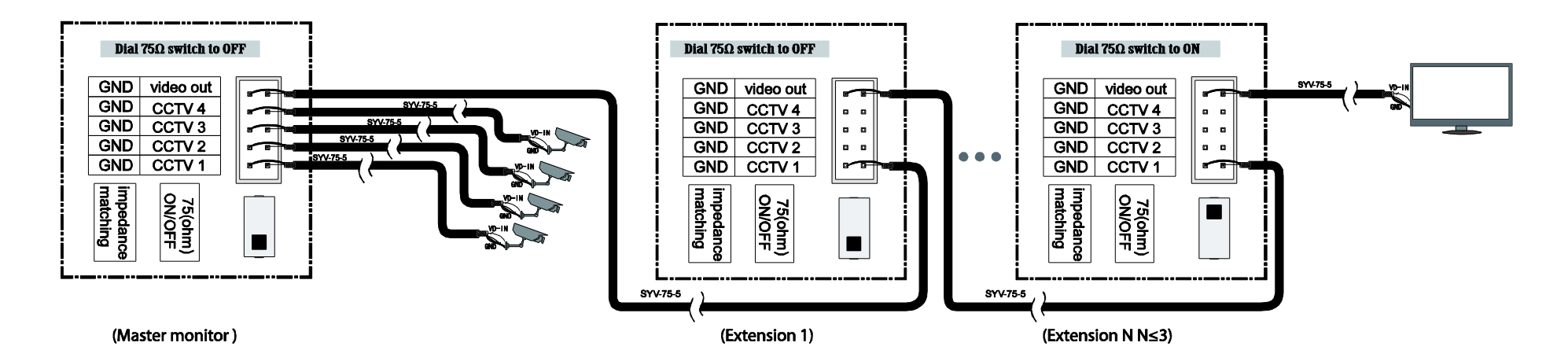

# **5. Установка**

#### **5.1 Место установки**

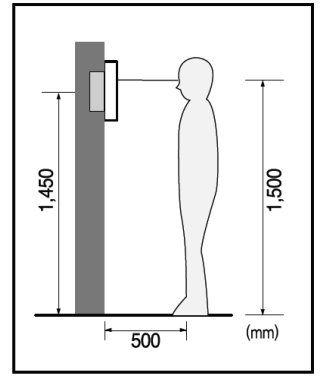

#### **Место установки монитора**

Стандартная высота установки монитора около 1500 мм, когда центр экрана находится на уровне глаз. В данном случае центр металлического стенового крепления будет находиться на расстоянии около 1450 мм от пола.

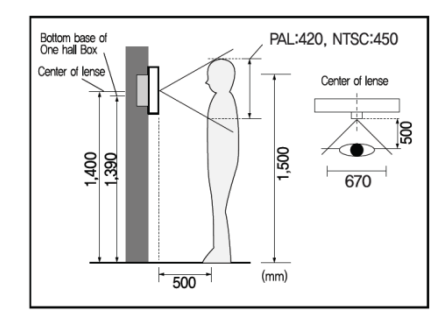

#### **Место установки камеры**

Стандартная высота установки камеры, при которой линза находится на расстоянии около 1400 мм от пола. В этом случае центр стенового подвеса камеры находится на расстоянии около 1390 мм от пола.

#### **5.2 Подключение провода и установки монитора**

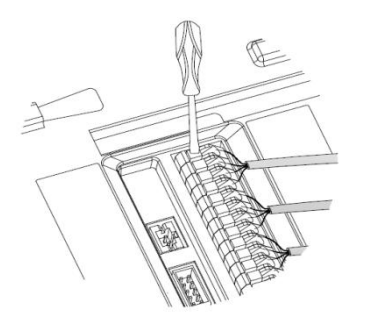

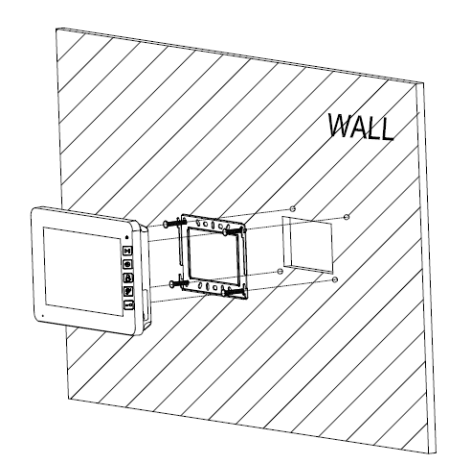

- 1) Надавите кнопку отверткой.
- 2) Вставьте провод в отверстие снизу.
- 3) Отпустите отвертку.
- 4) Проверьте прочность подключения проволоки.
- 5) Снимите настенное крепление с задней части монитора.
- 6) Смонтируйте крепление на стене.
- 7) Вставьте провода в гнезда на задней панели монитора, руководствуясь схемой подключения.
- 8) Подвесьте монитор за настенное крепление и зафиксируйте его.
- 9) Подсоедините источник питания к монитору, включите питание.

## **6. Описание операций**

### **6.1 Главный экран**

Каждая функция вызывается при нажатии на соответствующую иконку главного экрана.

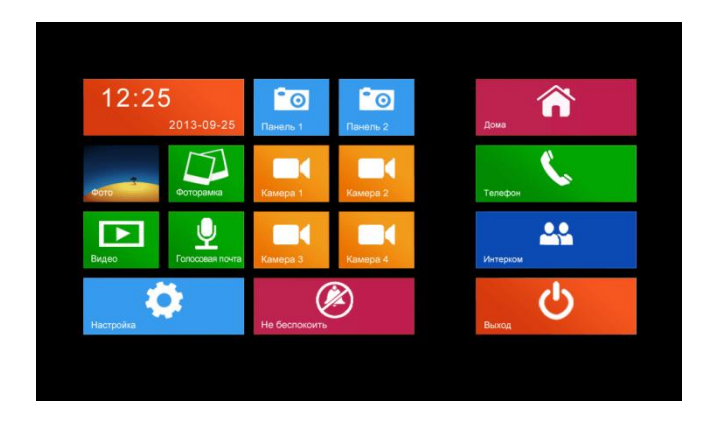

#### **Назначение иконок:**

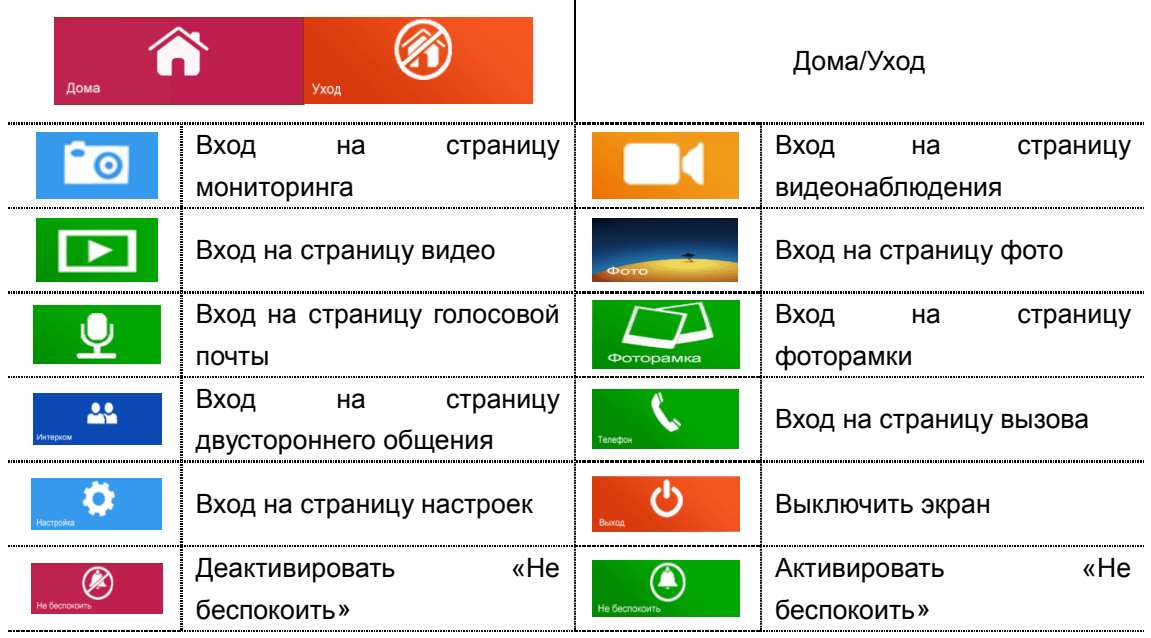

В режиме **[Уход]** когда вызывная панель звонит, монитор будет воспроизводить голосовое сообщение для посетителя, если в TF карте записали сообщение и установили голосовую почту для посетителей на странице **[Настройка]**. В режиме **[Не беспокоить]** когда вызывная панель звонит, монитор не издает звука. **Замечания:** 

- Для настройки голосовой почты, см. в разделе 6.6.
- Этот модель не поддерживает функции телефона.

#### **6.2 Звонок от посетителя**

Посетитель нажимает на кнопку **[Вызов]**, монитор издает звуковой сигнал, на экране появляется номер камеры с изображением посетителя (длительность отображения изображения 90 с.).

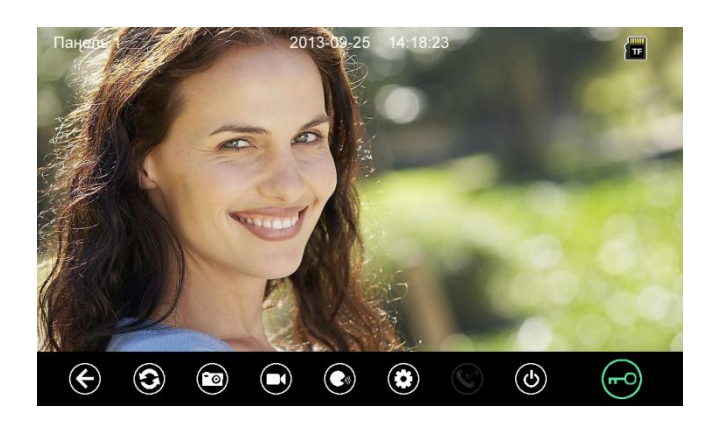

#### **Назначение иконок:**

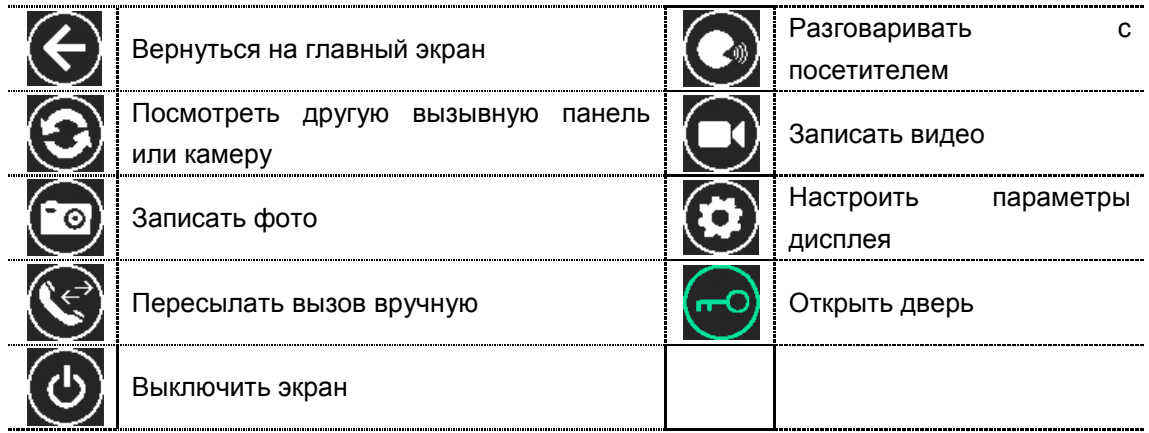

Посетитель нажимает на кнопку **[Вызов]**, монитор издает звуковой сигнал,

нажмите  $\bigodot$  для разговора с посетителем, нажмите  $\bigodot$  ещё раз для завершения разговора.

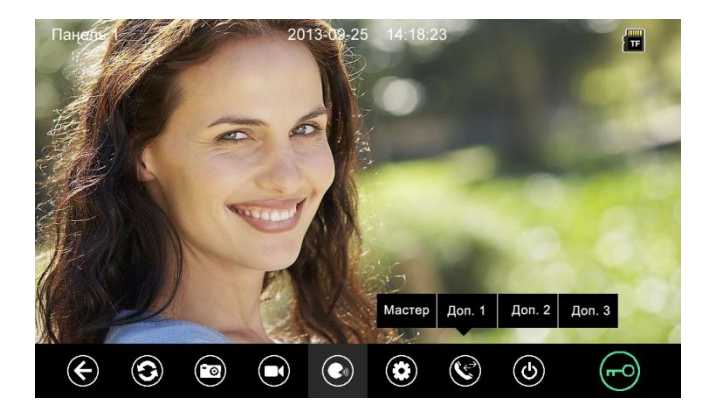

Во время разговора с посетителем:

 когда на странице **[Настройка]→[Память]** включена **[Автоматическая запись]**, устройство автоматически записывает фото или видео по режиме записи. О настройках см. в разделе 6.6.

> нажмите **для просмотра другой вызывной панели или камеры**, и текущий разговор будет прерван.

- $\triangleright$  нажмите  $\bigodot$  для записи изображения.
- $\triangleright$  нажмите  $\bigodot$  для записи видео.

 нажмите для регулирования громкости, яркости, цвета и контрастности.

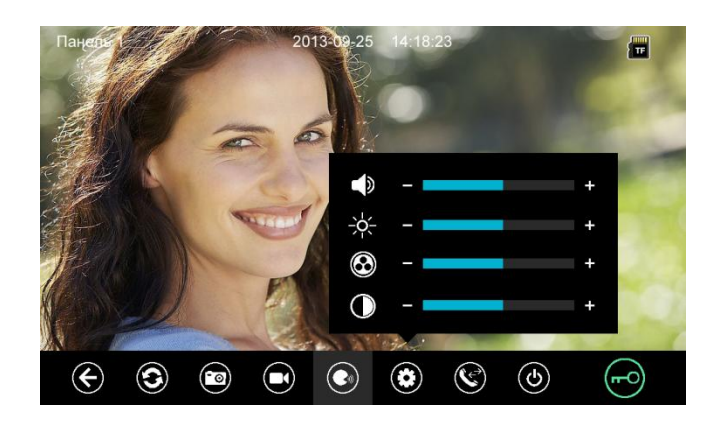

- $\triangleright$  нажмите  $\bigotimes$  для перевода вызова на другие мониторы.
- нажмите (  $\bigcirc$  для открывания двери.
- $\triangleright$  нажмите  $\bigodot$  или  $\bigodot$ , текущий разговор будет прерван.

#### **6.3 Функция мониторинга**

При нажатии на иконку **[Панель 1]**/**[Панель 2]** или **[Камера 1]**/ **[Камера 2]**/ **[Камера 3]**/ **[Камера 4]** на главном экране, устройство войдет в режим мониторинга, и появится изображение от соответствующей камеры. Вы можете нажимать сенсорную кнопку **[Мониторинг]** на правом лице монитора для входа на страницу мониторинга по умолчанию. См. настройки камеры в разделе 6.6.

**Замечание:** Кнопка будет деактивирована при режиме мониторинга.

#### **6.4 Мультимедиа**

#### **6.4.1. Хранение изображений и видео**

При вставке TF карты монитор может записать изображение и видео, без TF карты в устройстве монитор может записать только изображение. Максимальный объем: TF карта: 1024 изображения и 128 видео клипов. Встроенная память: 100 изображений Когда TF карта наполнена, новейшее изображение или видео будет автоматически переписывать старейшее изображение или видео.

#### **6.4.2. Воспроизведение изображений и видео**

Нажмите на иконку **[Фото]** или **[Видео]** на главном экране для воспроизведения записанных ранее фотографий и видео клипов. На странице отображается 6 фотографий/видео. Выбранная фотография или видео отображается на странице подчеркнутым.

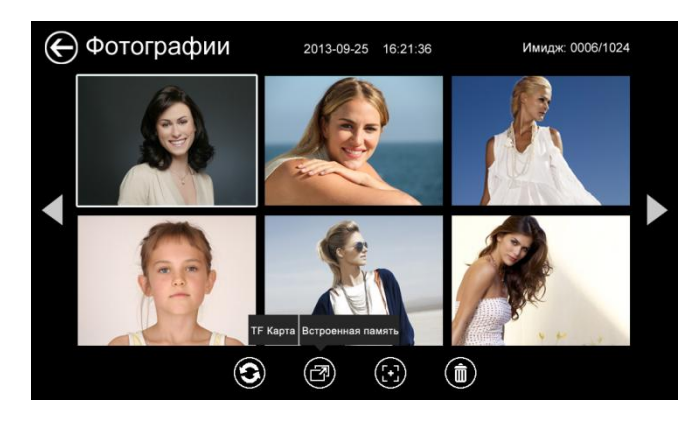

#### **Назначение иконок:**

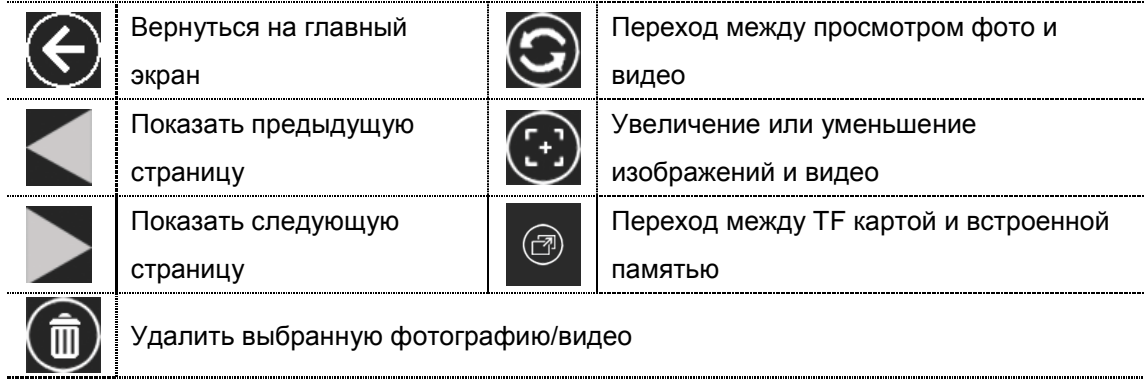

Режим просмотра изображений и видео

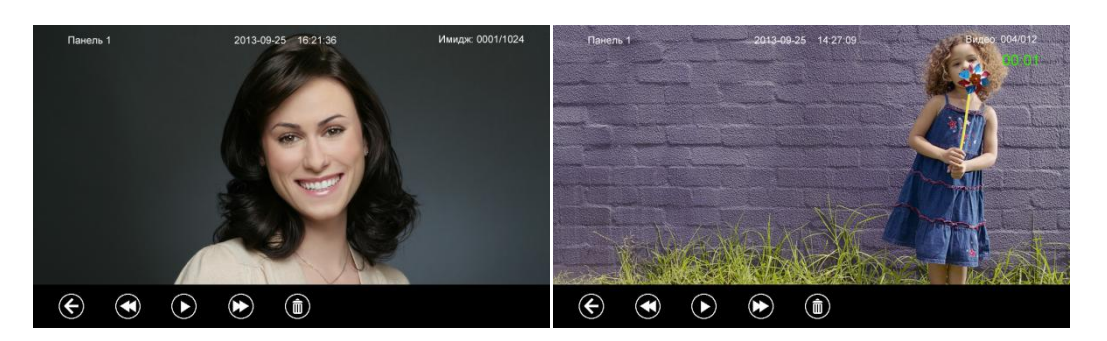

Вы можете нажимать сенсорную кнопку **[Просмотр]** для входа на страницу просмотра фото или видео.

#### **6.4.3. Функция голосовой почты**

#### **Запись голосовой почты**

Нажмите на иконку **[Голосовая почта]** на главном экране для записи голосового сообщения.

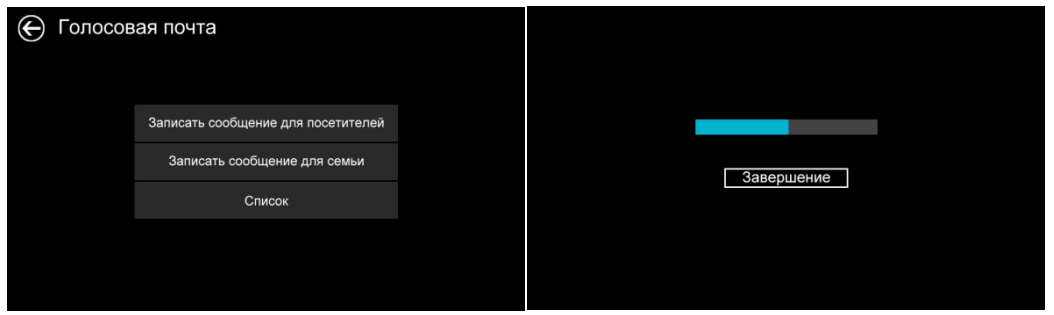

#### **Назначение иконок:**

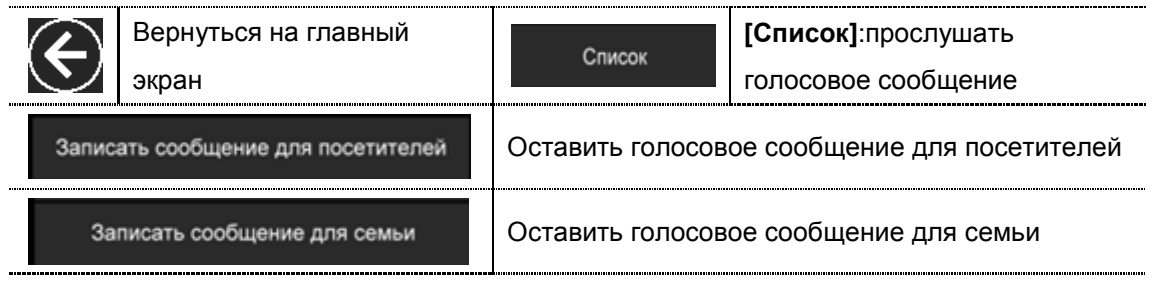

Нажмите на иконку **[Для семьи]/[Для посетителей]**, войдите на страницу записи для записи голосового сообщения. Монитор поддерживает хранение макс. 30с для каждого клипа.

#### **Прослушивание голосовой почты**

Нажмите на иконку список для прослушивания записей.

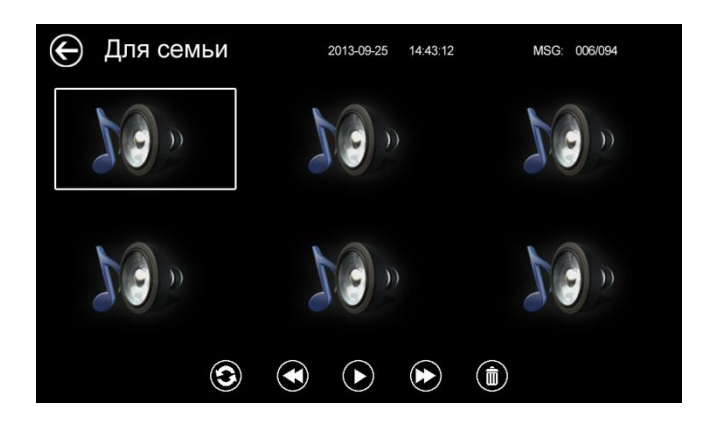

**Назначение иконок:**

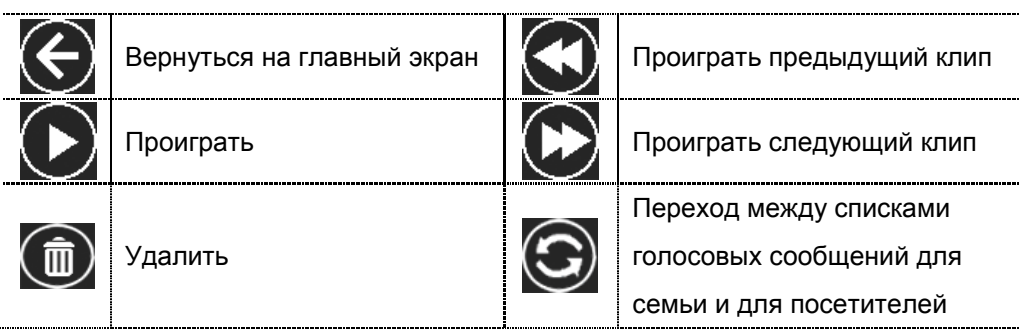

**Замечания:** 

- Устройство поддерживает макс. 32 сегментов сообщений для семьи, макс. 2 сегмента сообщений для посетителей. Когда TF карта наполнена, новейшая запись будет автоматически переписывать старейшую.
- Эта функция действует необходимо с TF картой.

#### **6.4.4 Функция фоторамки**

Нажмите на иконку **[Фоторамка]** на главном экране, устройство начнет автоматически воспроизводить фотографию в режиме слайд-шоу (одна за другой).

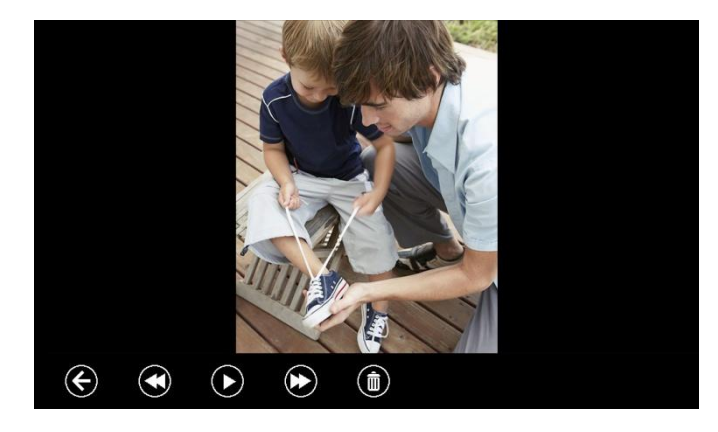

**Назначение иконок:**

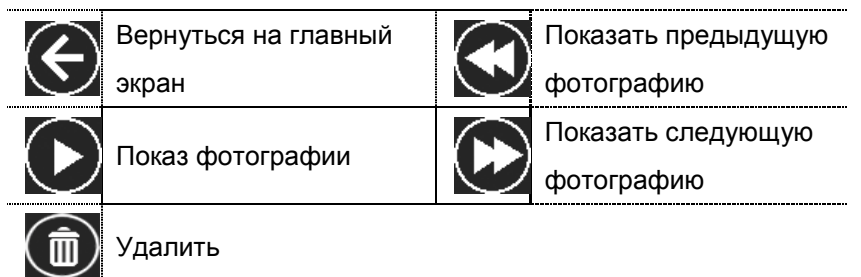

**Внимание:** Только фотографии определенного формата могут показаться в фоторамке. Для переделки фотографий **см. в приложении I.**

#### **6.5 Функция двусторонней связи**

При нажатии на иконку **[Интерком]** выберите монитор, по которому хотите звонить, затем нажмите на кнопку **[Вызов]**, вы можете говорить с соответствующим монитором.

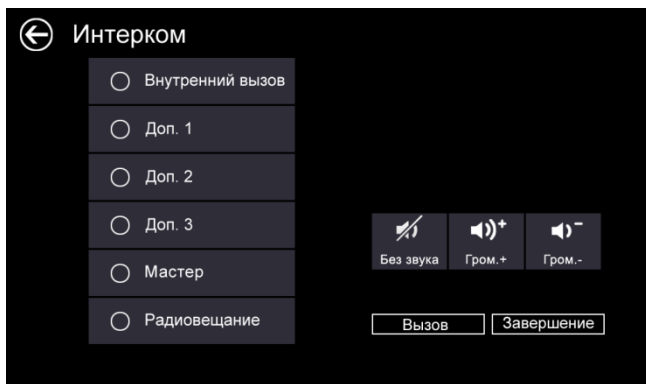

#### **Назначение иконок:**

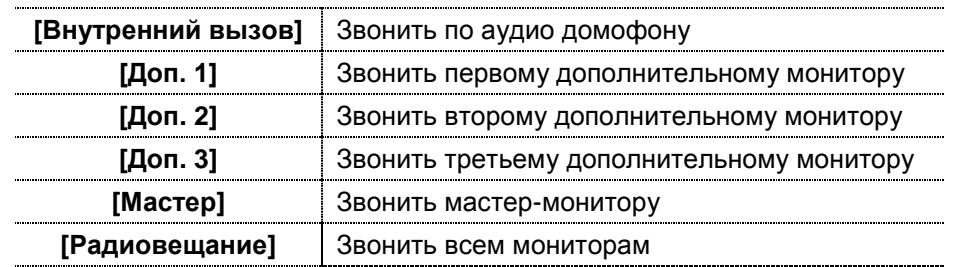

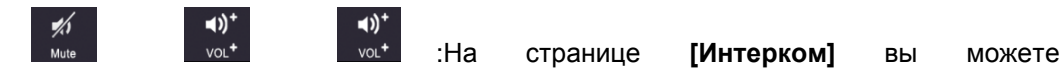

активировать/деактивировать функцию **[Без звука]** и регулировать громкость. Для установки адреса монитора пользователя см. в разделе **[Настройка] [Интерком]**.

#### **6.6 Страница настроек**

При нажатии на иконку **[Настройка],** вы можете войти на страницу настроек.

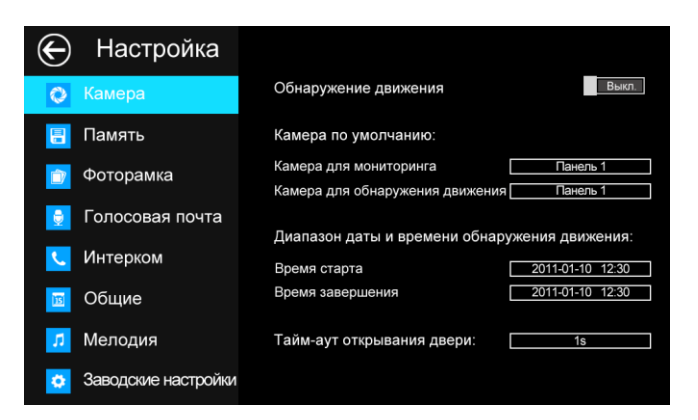

**Назначение иконок:**

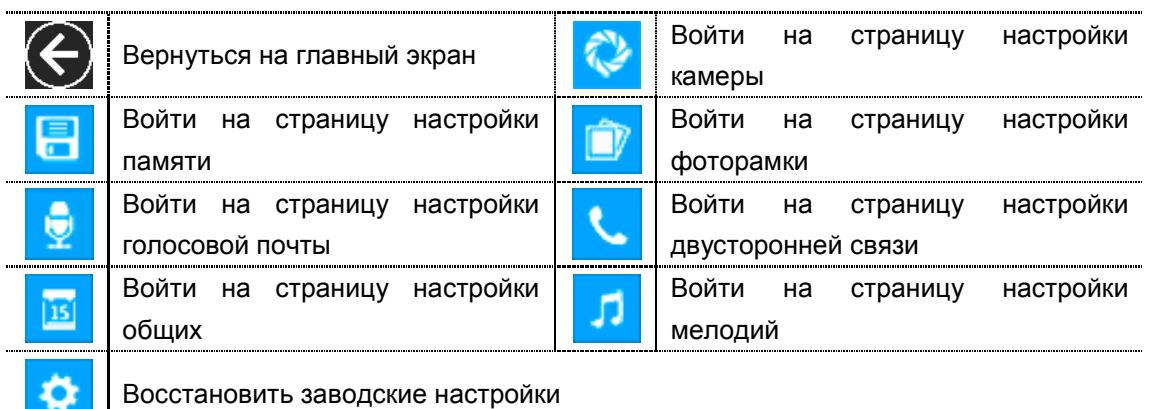

На странице настройки **[Камера]** Вы можете установить камеры по умолчанию для мониторинга и реализации функции обнаружения движения, настроить время старта и завершения для обнаружения движения и время открывания двери. **Замечания:** 

- Только мастер может активировать функцию обнаружения движения, и при условии вставки TF карты.
- Функция обнаружения движения действует необходимо при режиме ожидания.
- Как только движущий объект обнаружен, камера автоматически записывает видео клип длительностью 15с.
- Функция обнаружения движения действует за установленное время.

На странице настройки **[Память]** Вы можете активировать/деактивировать **[Автоматическая запись]**, выбрать режим записи: фотографии или видео, скопировать/удалить фотографии или видео, а также отформатироватьTF карту. Когда **[Автоматическая запись]** активирован, устройство будет автоматически снимать фотографию или видео при вызове вызывной панелью.

На странице настройки **[Фоторамка]**: только 10.1" устройство поддерживает выдвинутые настройки фоторамки.

На странице настройки **[Голосовая почта]** Вы можете выбирать одну голосовую

почту для воспроизведения в режиме **[Уход]**.

Для установки адреса интеркома основной монитор устанавливается как «Мастер», дополнительные мониторы устанавливаются как «Доп. 1», «Доп. 2», «Доп. 3» последовательно.

**Замечание:** Адрес интеркома нельзя повториться.

На странице настройки **[Общие]** Вы можете настроить дату и время, выбрать язык и режим подключения к видеокамерам. Опция по умолчанию – Режим 1.

**Замечание:** Режим подключения к видеокамерам каждого монитора должен быть одинаковым. Как только режим подключения к видеокамерам мастер - монитора изменяется, режим подключения к видеокамерам дополнительных мониторов будет автоматически изменяться.

На странице настройки **[Мелодия]** Вы можете установить сенсорный тон, мелодии звонка и интеркома, и время звонка. 16 мелодий для вашего выбора.

На странице настройки **[Заводские настройки]** Вы можете перезагрузить все настройки кроме даты, времени и адреса интеркома

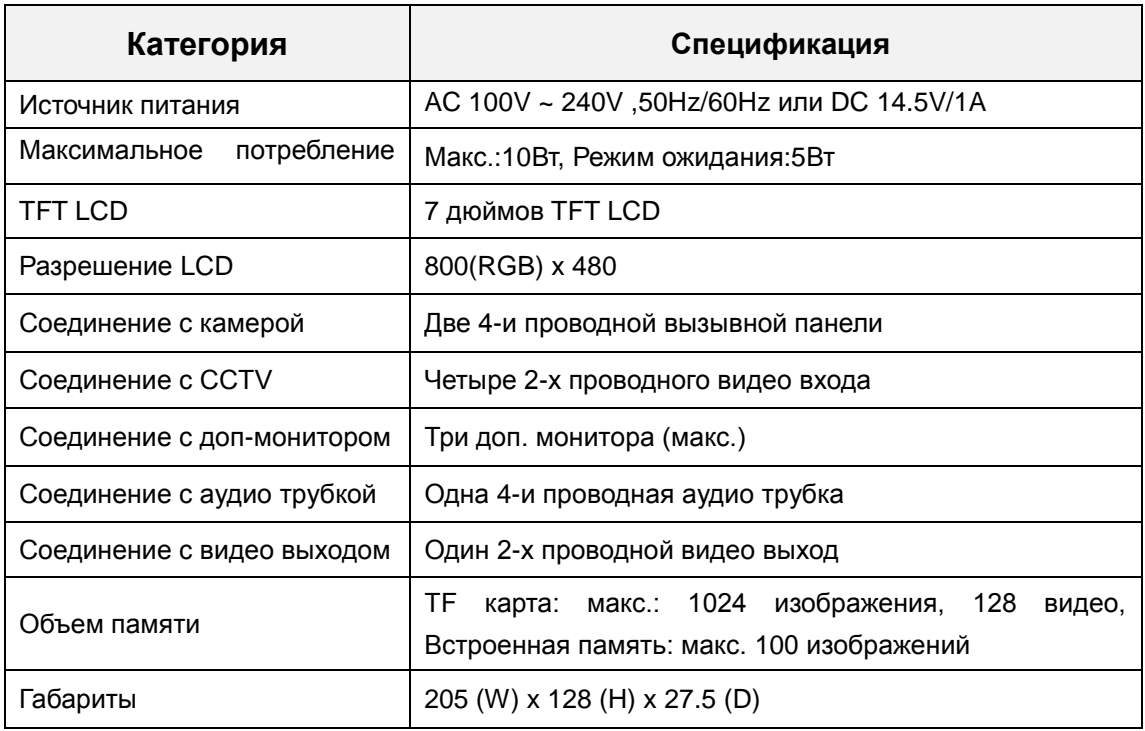

### **7. Спецификация устройства**

## **Приложение I:**

#### **КАК ПЕРЕДЕЛАТЬ ФОТОГРАФИИ ДЛЯ ФОТОРАМКИ?**

Программа ASPhotoManager предназначена для переделки фотографий в специфические форматы.

1. Дважды нажмите <sup>ту Photollanager.rc2.</sup>, войдите в интерфейс переделки фотографий.

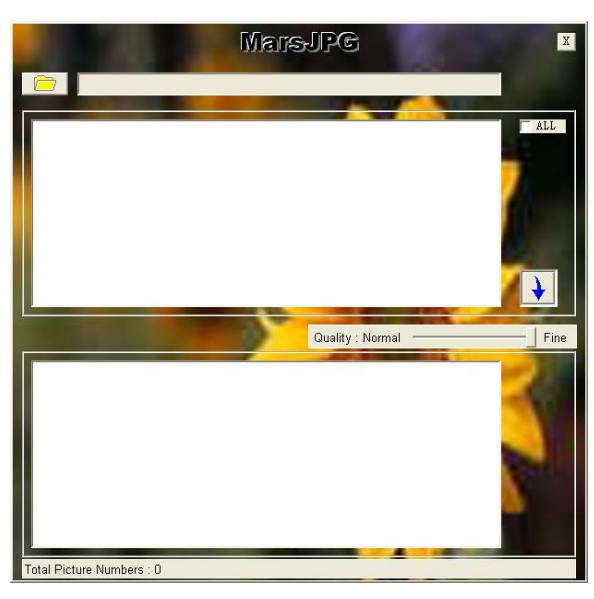

2. Нажмите в левом верхнем углу, выберите ту папку, где хранятся фотографии, которые хотите переделать. Затем фотографии будут автоматически загружаться в инструмент переделки.

**Замечание: Программа только преобразовывает фотографии форматов JPG/GIF/BMP, не форматов PNG/PSD.**

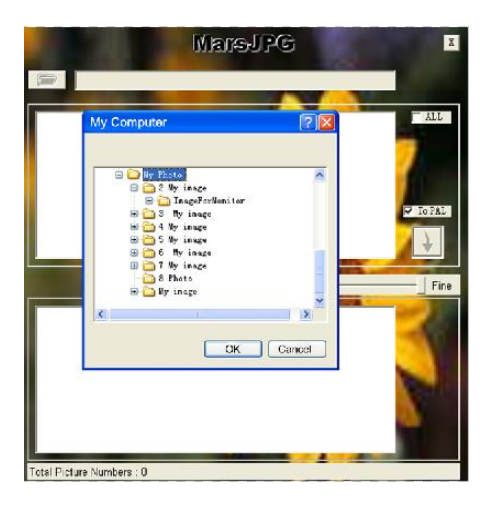

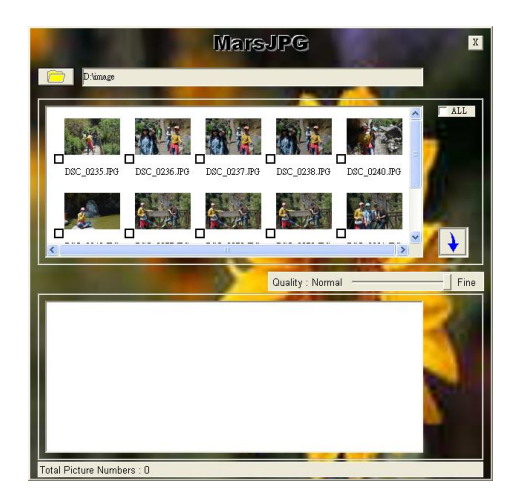

3. Выберите фотографии, которые вы хотите преобразовать.

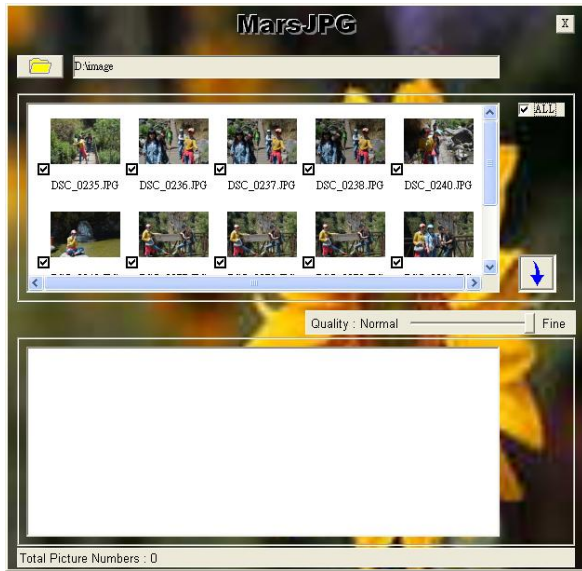

4. Нажмите  $\left| \rule{0pt}{2.5pt} \right.$  для переделки. Система автоматически создает папку «MarsJPG» в выбранной папке хранения фотографий. Нажмите OK, все фотографии будут переделаны и хранены в этой папке.

5. Переименовать папку в «PHOTO» и скопировать её в корневой каталог вашей TF карты. Вставьте TF карту в монитор, и можете использовать фоторамку.

# **Гарантийный талон**

J

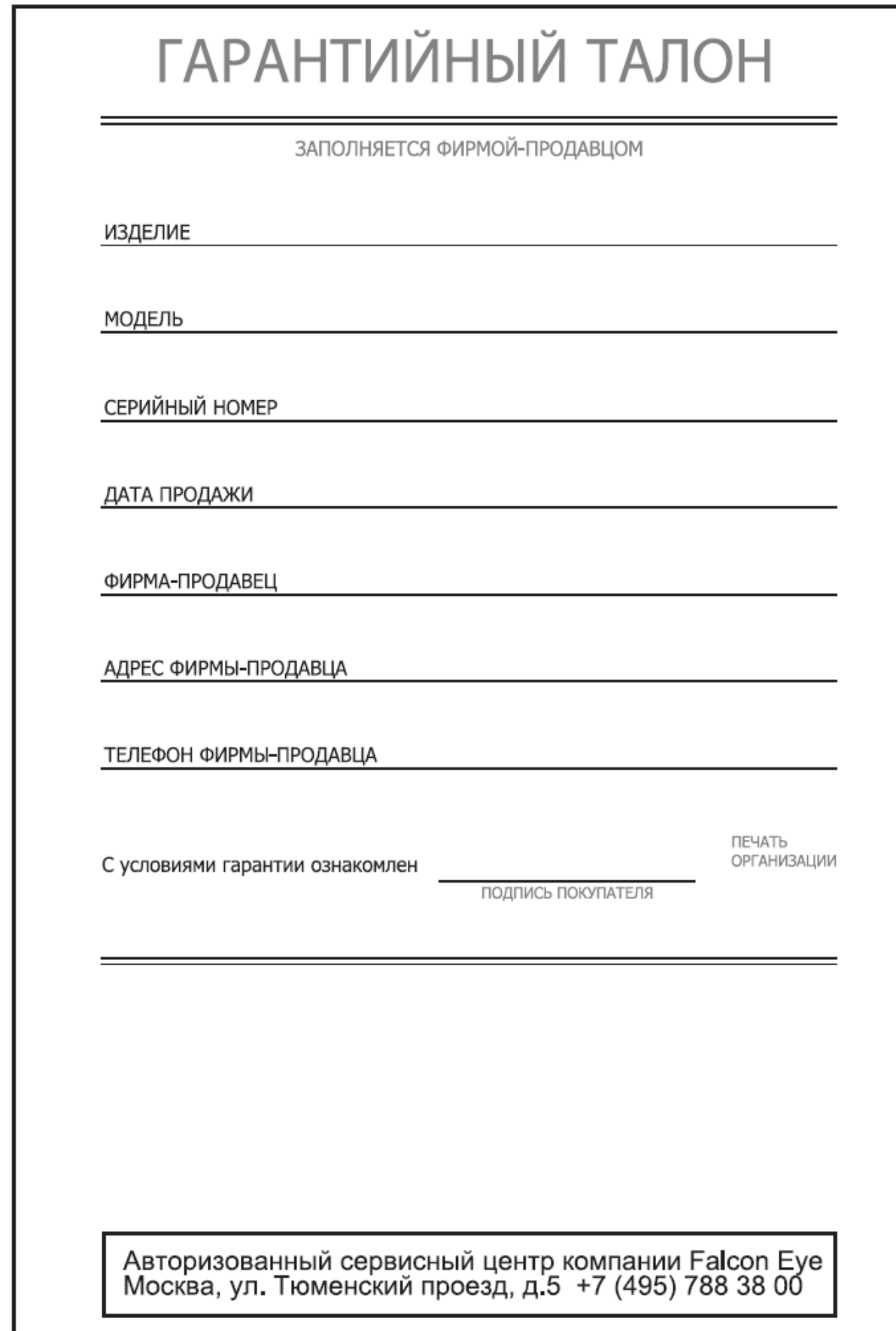

22